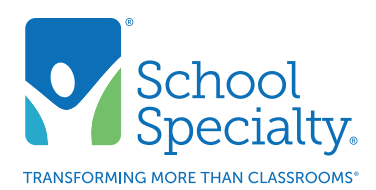

Quick Instructions:

# Quick Start Guide

### Quick Start Guide

Welcome to School Specialty Online! Here are some quick tips to help you easily navigate our website and place an order.

#### Login:

- Visit SchoolSpecialty.com. Select **Sign In/Create Account** in the top right corner.
- Choose Continue & Login under Continue as a School or Business User ordering with your school organization.
- Enter your user name and password, click Login.

#### Search:

- Type the description or item number for the item you are looking for in the search box at the center of your screen.
- Click the **Search Icon**. Searching can be done from the Search Box using either words or item numbers.

#### Shop Our Products:

• Select **Shop Our Products** tab on the left side of the middle navigation bar to search by product category.

#### Order by Number:

• Select **Order by Number** tab on the right side of the middle navigation bar. Enter your item numbers and quantities, then click Add To Cart.

#### Shop Digital Catalogs:

• To view our extensive list of digital catalogs, click on the Shop Digital Catalogs tab from the middle navigation bar. Select a catalog and simply locate the item you wish to purchase in the catalog, click on the item number and the item will automatically be added to your cart.

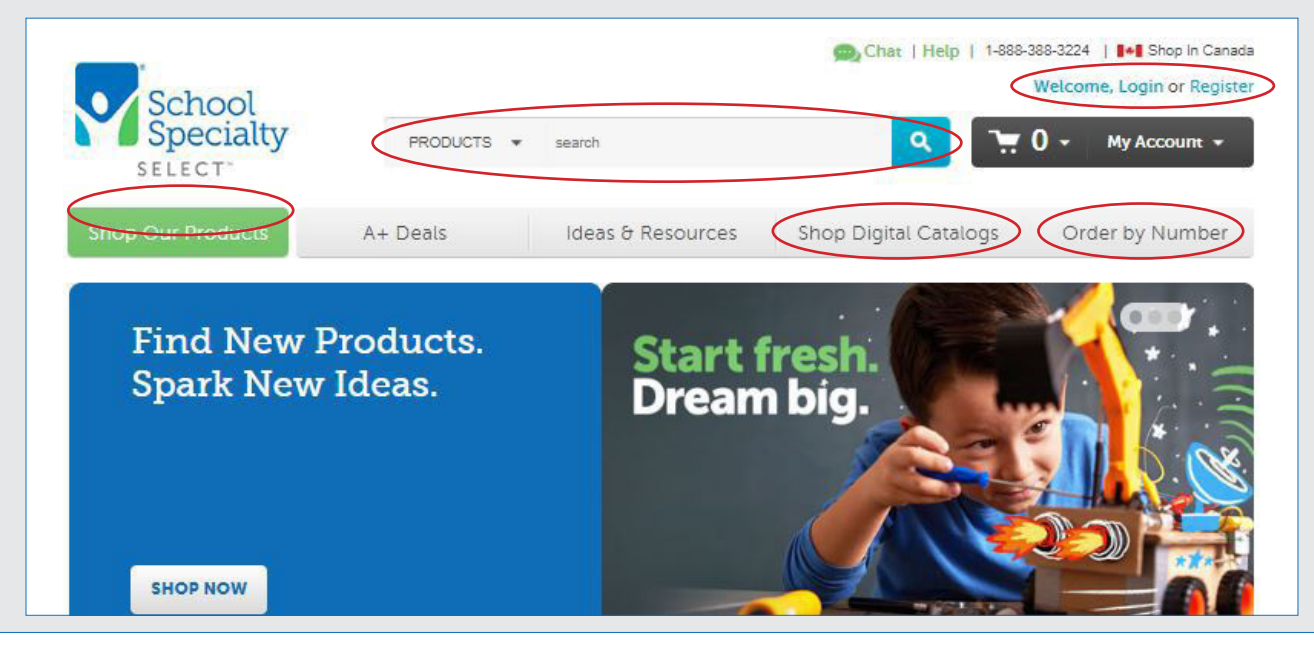

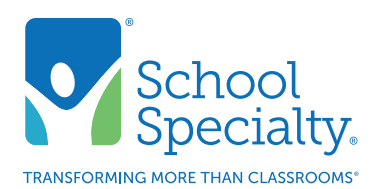

## Quick Instructions: Quick Start Guide, cont.

#### Continuing or Viewing Existing Orders

• All account options can be found under the My Account menu at the top of the page.

#### Finalizing and Submitting Your Orders:

- Click View Cart from the Shopping Cart Icon at the top right of the page.
- Select your shipping address from the existing list.
- Verify your name is in the Attention To: field this will appear on the outside of your box.
- If you wish to change the name on the outside of the box, (ordering for another person or if using a Shared User) simply enter that person's name by selecting **Review Attention To** in the Shipping Information.
- Enter the date you wish this order to be shipped (this can be changed by your approver, if you have one).
- Select billing information from the existing list.
- Enter your Purchase Order or Requisition Number (required for final approvers and direct submitters). If not known type your Last Name in this field.
- To enter a promo code, budget code or review your item's availability, select the Promotion Codes, Budget Codes or Item Availability tab.
- Click Proceed to Checkout.
- Review your order.
- Click Submit to send your order to your approver (if you have one) or to School Specialty for fulfillment.
- Click Print this Cart to print a copy of your order if desired.

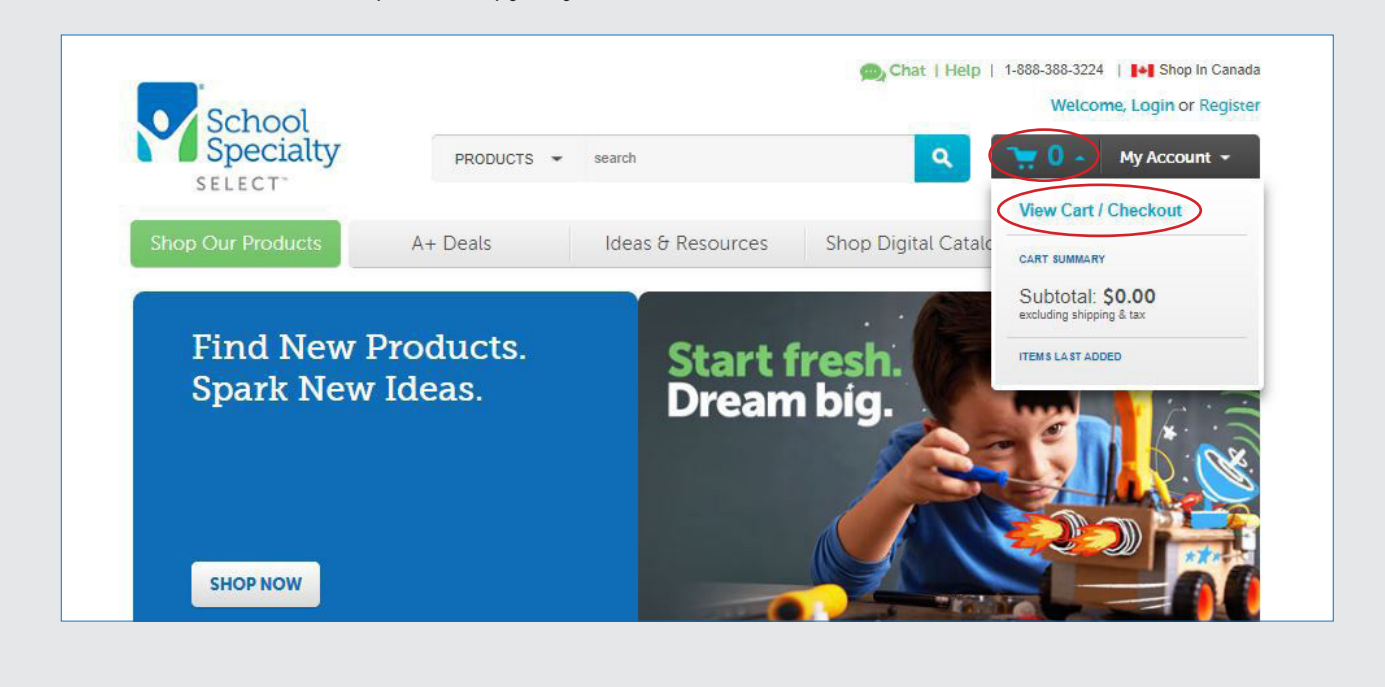